# PHIPPS REPORTING

### REMOTE LITIGATION: How to Connect and Attend via WebEx

via Email | Web Browser | WebEx Desktop | Mobile Phone| Landline | Mobile Application

## TESTING INTERNET IN ADVANCE:

Prior to the day of the deposition, it's important to test your Internet connection (bandwidth) from the location where you will be to ensure everything runs smoothly.

It's also recommended that you do a "Join Meeting Test" as described below.

Perform bandwidth test as follows:

- 1. Visit [www.speedtest.net](http://www.speedtest.net/)
- 2. Click "GO" button to begin test.
- 3. Make note of numbers displayed (as listed in sample below) of the download and upload speed results.

#### EXAMPLE:

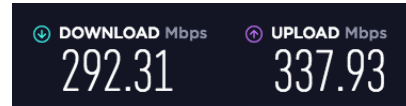

 $\circledR$  **DOWNLOAD** Mbps  $\circledR$  **UPLOAD** Mbps **DOWNLOAD** SPEED = 235.76 Mbps / UPLOAD SPEED = 11.76 Mbps

 $292.31 \qquad \quad \textcolor{red}{337.93} \qquad \textcolor{red}{\textcolor{red}{\mathcal{R}\text{ECOMMENDED MINIMUMS: Download 8 Mbps/\ Upload 1.5 Mbps}}$ 

Before joining a WebEx meeting on a computer or mobile device, you can download the WebEx app from [their Download Center.](https://www.webex.com/downloads/downloads-thank-you-meetings.html) Otherwise, you will be prompted to download and install WebEx when you click a Join link.

You can also [join a test meeting](https://www.webex.com/test-meeting.html) to familiarize yourself with WebEx.

If your computer audio settings are not configured correctly, you can change settings from within your meeting.

Try out a real Webex online meeting.

Test a video meeting on your device

Name **Email address** 

NOTE: A prompt will appear when you join your meeting or event to set your audio 1 have any issues, refer to the instructions below.

- 1. Do either of the following:
	- Click Audio at top left corner of meeting window, then select Computer Audio Settings....
	- Click on Connect audio and video icon:

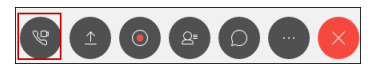

- 2. In the *Speaker* section, use the drop-down to select your audio playback device.
	- $\circ$  Note: If no audio is heard, click on **More options**, then click on the **Test** button.
- 3. In the *Microphone* section, select your microphone from the drop-down.
	- o Note: If the bar isn't displaying any movement, select a different device from the *Microphone:* drop-down menu, then test again.
- 4. Click Connect Audio button when finished. (If you are sharing video, you will see Connect Audio and Video at this step.)

#### NOTES:

- If no audio is heard, make sure the host or presenter is speaking. Use chat in the meeting to check to see if other participants can hear.
- If others cannot hear you speaking, check to make sure you are not muted in the meeting, and that your local microphone or headset is not muted.

#### If you still have issues with audio:

- 1. Open the Audio and Video settings again, and click on **More options**.
- 2. Make sure right device is selected for your speaker and microphone; adjust levels using slider bar.
- 3. Check your speaker audio using Test button, and speak into your microphone to check your levels.
- 4. Click OK.

#### NOTES:

- Each meeting has a unique 9-digit Meeting number that will be required to join a WebEx meeting
- If you are joining via telephone, you will need the phone number provided in the invite.

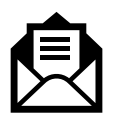

# JOINING THE DEPOSITION VIA LINK IN EMAIL:

If you get a meeting invitation in your email, you can use it to join your meeting in different ways; i.e., from your computer, mobile device, phone, or video system. Your invite includes the options available to you for that particular meeting.

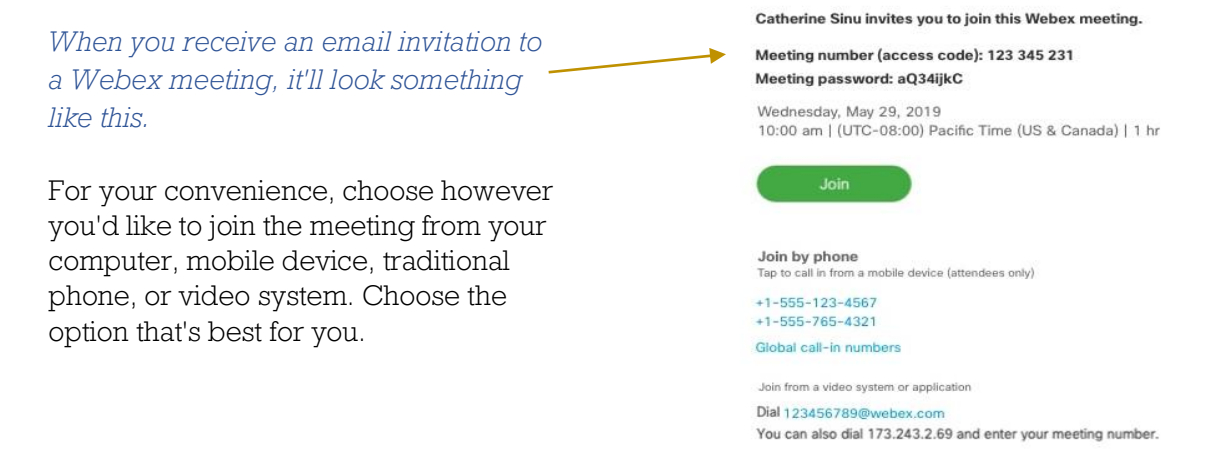

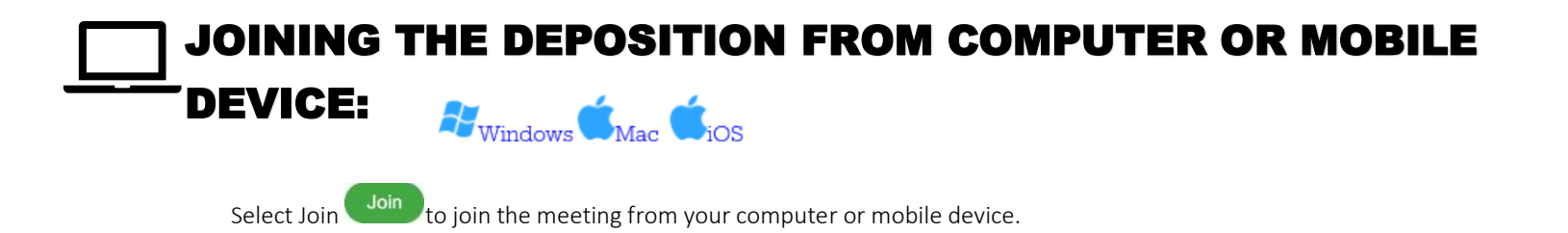

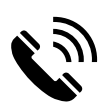

# JOINING THE DEPOSITION BY PHONE:

Call one of the numbers under **Join by phone**.

NOTE: Call in to the proceeding via telephone if your Internet connection is poor and use your computer/iPad to just view video only. Make sure computer is muted or you checked that you will call in. Two devices receiving audio causes horrible feedback.

Catherine Sinu invites you to join this Webex meeting.

Meeting number (access code): 123 345 231 Meeting password: aQ34ijkC

Wednesday, May 29, 2019 10:00 am | (UTC-08:00) Pacific Time (US & Canada) | 1 hr

Join by phone Tap to call in from a mobile device (attendees only)  $+1 - 555 - 123 - 4567$  $+1 - 555 - 765 - 4321$ Global call-in numbers

**Join** 

Join from a video system or application Dial 123456789@webex.com You can also dial 173.243.2.69 and enter your meeting number.

## JOINING THE DEPOSITION FROM WEBEX DESKTOP APP OR MOBILE APP:

When it's time to join a scheduled Webex meeting or a Personal Room meeting, you can join faster with fewer clicks and less time to get into your meetings from the desktop app or the mobile app.

On the Webex Meetings desktop app version WBS39.8 and later and mobile app 39.7 and later versions when [Modern View](https://help.webex.com/en-us/noh9c41/Cisco-Webex-Meetings-Modern-View-and-Classic-View) is enabled, the meeting now opens directly when you select the meeting link.

*(To find out which desktop app version you're using, see [Find Your Cisco Webex Meetings](https://help.webex.com/qgij81/)  [Version Number.](https://help.webex.com/qgij81/) To find the mobile version you are using, open the Webex Meetings app on your mobile device and select the gear icon, then select About.)*

Join a Webex Meeting as:

- [First Time User of Cisco Webex Meetings](https://help.webex.com/en-us/ozygebb/Join-a-Cisco-Webex-Meeting#id_120497)
- [Existing User of Cisco Webex Meetings](https://help.webex.com/en-us/ozygebb/Join-a-Cisco-Webex-Meeting#id_120491)

For earlier desktop app versions see:

- [Join from Your Webex Meetings Desktop App \(WBS33.6\)](https://help.webex.com/en-us/ozygebb/Join-a-Cisco-Webex-Meeting#task_F587B650C02BA237FC9E5A14C1D4A386)
- [Join from Your Webex Meetings Desktop App \(WBS33.7 to WBS39.7\)](https://help.webex.com/en-us/ozygebb/Join-a-Cisco-Webex-Meeting#id_93771)

### FIRST TIME USER OF CISCO WEBEX MEETINGS:

When you join a meeting for the first time, you're prompted to download the installer file to install the desktop app on your computer.

If you can't download the installer, you can still join the meeting using the web app instead. You don't need to install anything using the web app, and it launches in your web browser.

TIP: If you don't have an account, or require an installation that will open the meeting, you can still join the meeting as a guest.

If you have an invite to join a Webex meeting, the desktop app automatically downloads when you click Join. If you don't have a Webex account, don't worry. It's easy to join and participate in the meeting as a guest.

Click Join in your email invitation to join the video conference. .<br>Meeting number (access code): 123 345 231<br>Meeting password: aQ34ijkC

- 1. Click the installer file to install the Cisco Webex Meetings app. On Windows, click Webex.exe. On Mac, click Webex.pkg.
- 2. If you have trouble downloading the app, click Download the app again. If you can't download the app, click Join from your browser.

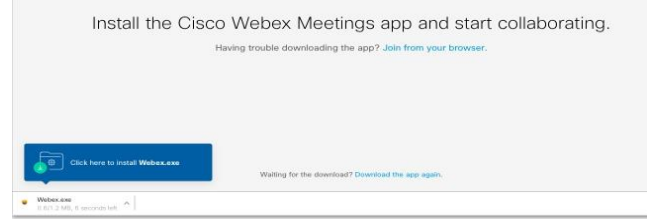

- 3. Enter your name and email address and click Next.
- 4. Enter the meeting password—it's in the email invitation—and click Next.
- 5. Click Show me what's new for a quick tour or select Skip.

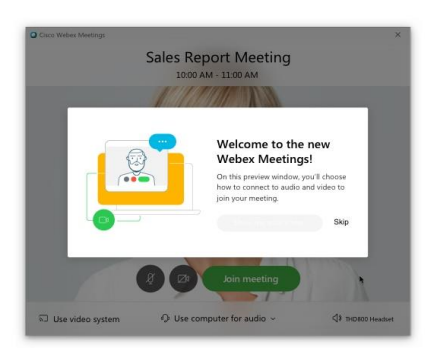

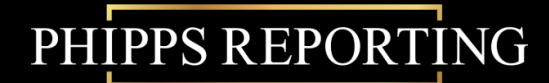

6. You see a video preview of how you'll look to others.

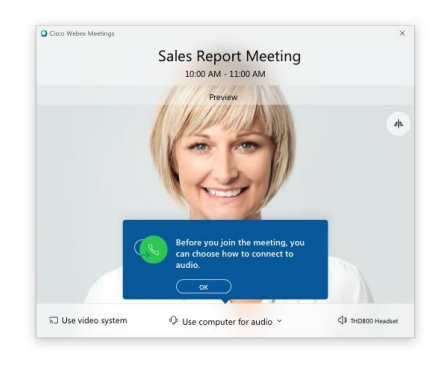

- 7. [Change your audio and video settings](https://help.webex.com/nt2ig0y/) before joining your meeting.
- 8. Click [Connect to a device](https://help.webex.com/by1t1x/) to join the meeting from a compatible video device.

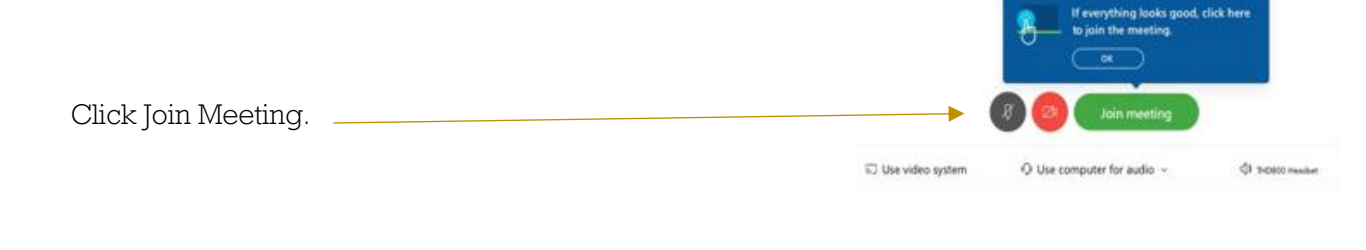

When you leave the meeting (Leave  $\geq$  > Leave Meeting), the Cisco Webex Meeting app opens on your desktop.

There's more than one way to join a meeting from the Cisco Webex Meetings desktop app. You can join a scheduled meeting from the Join a Meeting search bar by entering a Personal Room ID, meeting number, or meeting link. You can also join a scheduled meeting from the Upcoming Meetings list.

#### Join a Meeting from the Search Bar

1. Open the Cisco Webex Meeting desktop app.

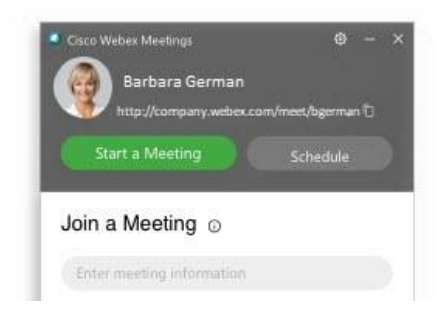

- 2. Enter a Personal Room ID, meeting number, or meeting link and click Enter to join the meeting.
- Join 3. Enter the meeting password, if necessary, and click Join